## City of Boulder – General Bill Payments - Portal Instructions

CUSTOMERS…please follow the steps below to use the Customer Self Service (CSS) portal. CSS will allow you to view your customer information, view the status and history of your bills, and pay your bills online.

- 1. Go to https://bouldercolorado.gov/i-want-to and scroll down to "Pay/General Bill Payments" to pay a bill.
- 2. Click on Bill Payment

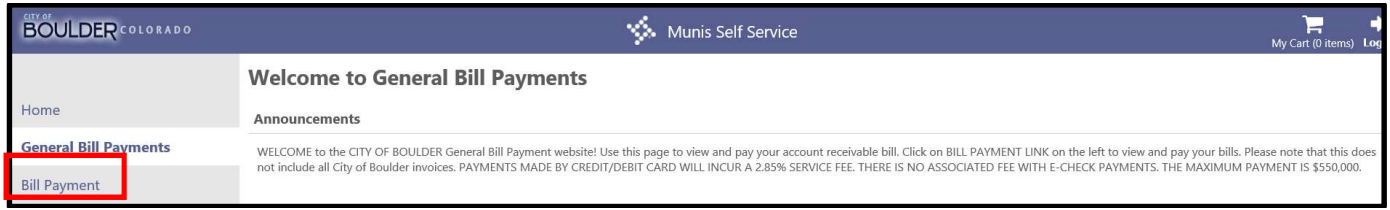

3. Enter your Customer Name, Customer Number, and Zip code, EXACTLY as it appears on your invoice. To save your information select the check box labeled Remember these values.

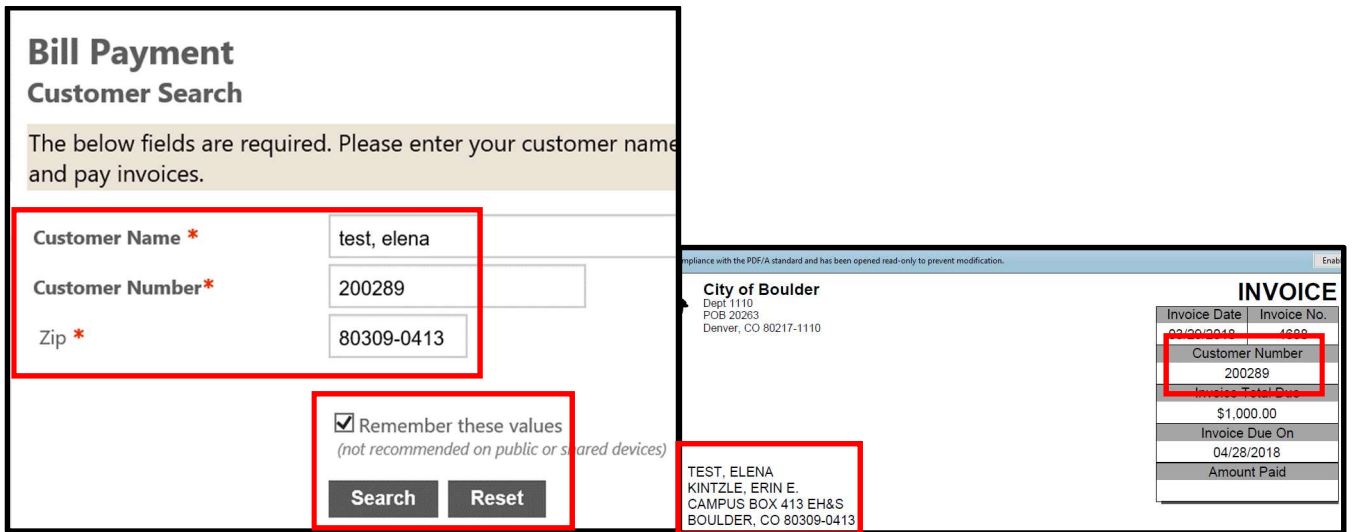

4. Click Search.

5. A list of bills will populate the screen. All outstanding bills have a check mark next to the bill #. Note: If a payment is pending for a bill, it will be reflected with a red asterisk \*.

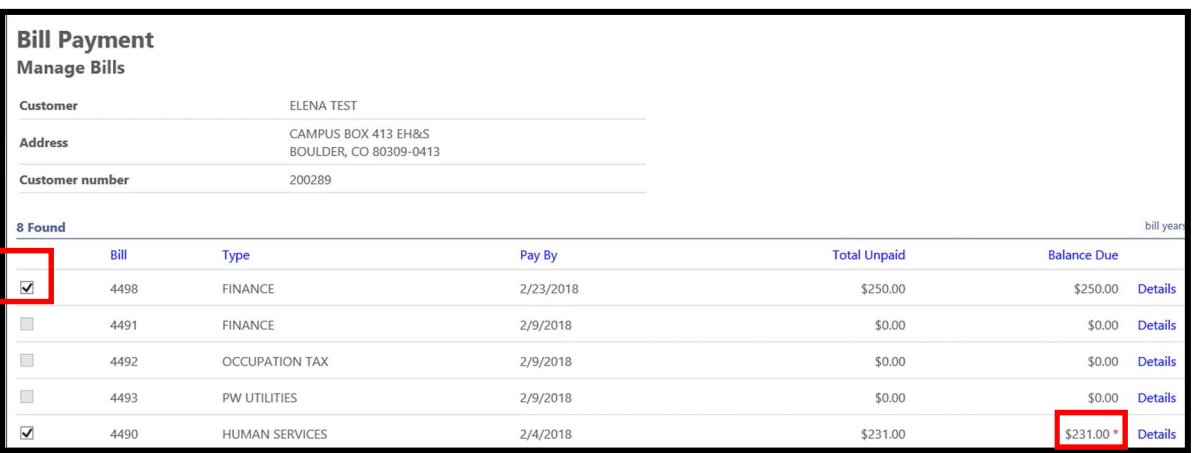

6. Select the check box for any bills you'd like to pay; click Add to Cart. \*\*(Be sure to uncheck any bills that you are not paying and also the payments that are already pending)\*\*

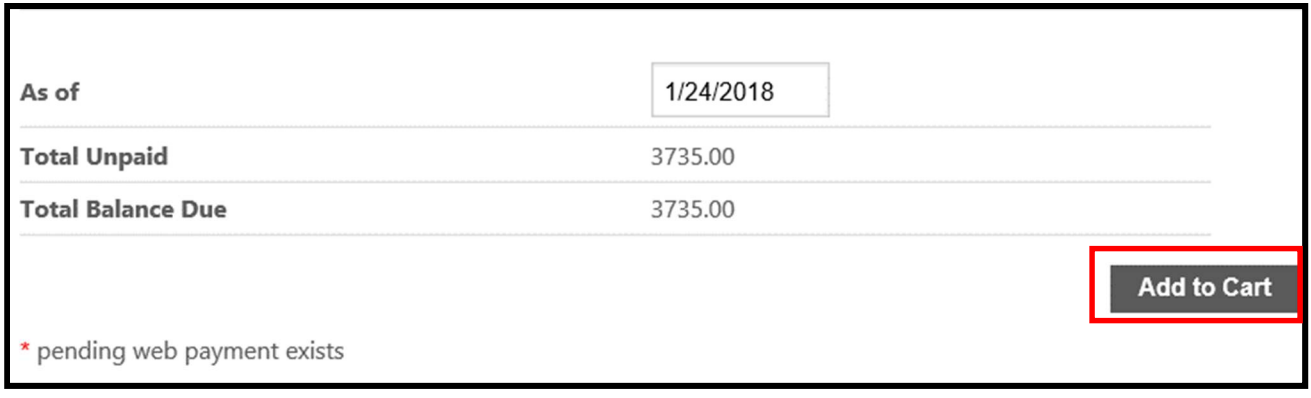

7. Click My Cart in the top right corner of your screen, and then click Checkout.

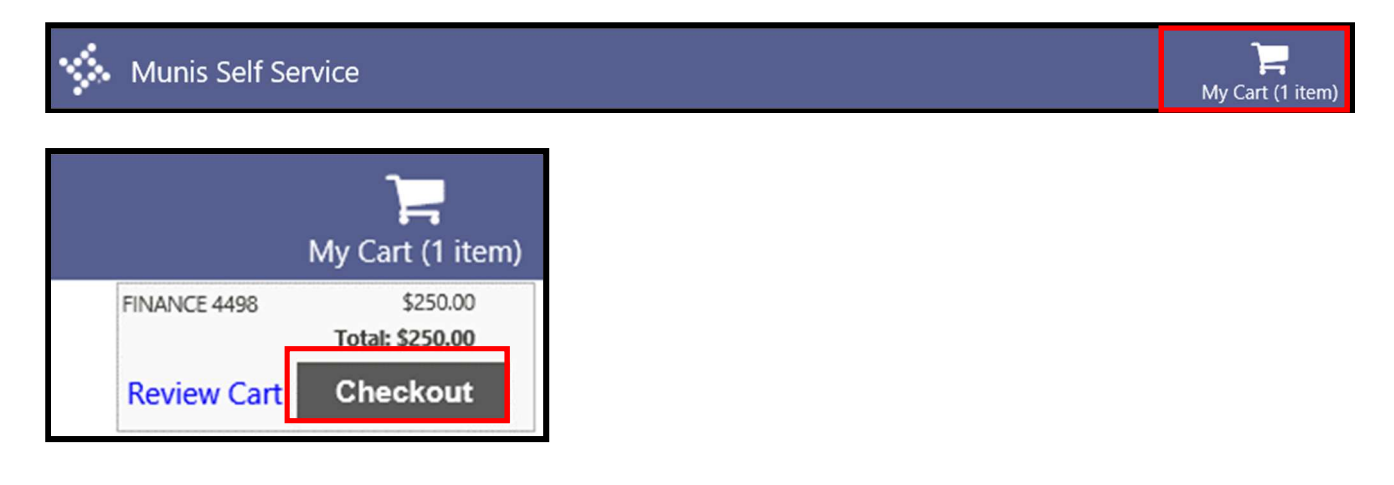

8. Select your Payment Method. You have the option to Pay by Credit Card (includes Debit card), Pay by eCheck or Cancel. (PLEASE NOTE: Debit and Credit card payments will be charged a 2.85% service fee. Payments greater than \$550,000 cannot be accepted, but multiple payments can be made for one invoice on separate days.)

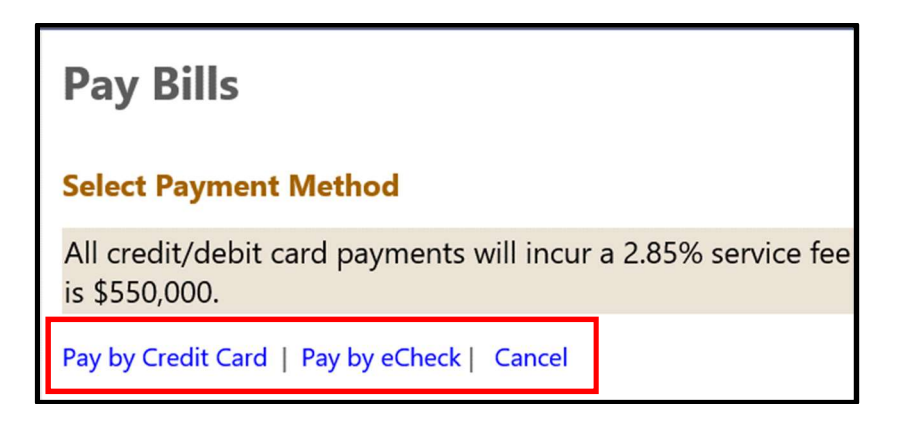

9. The selected bill will appear, click Continue.

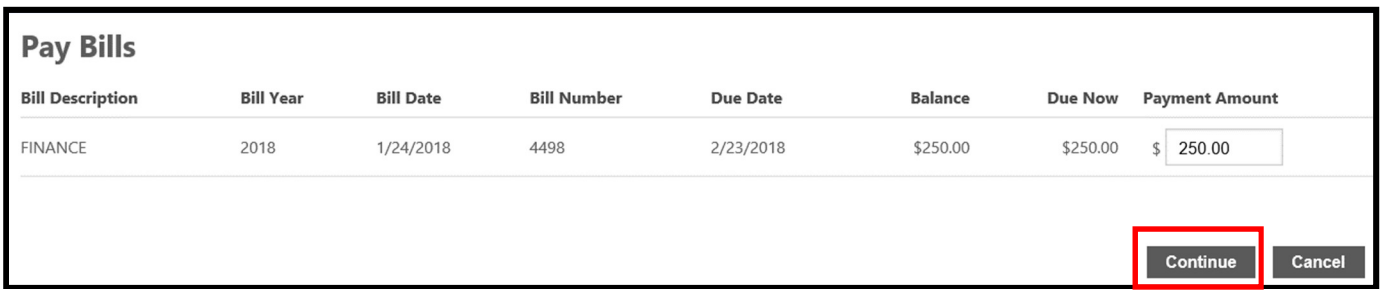

10. The One Time Payment Screen will appear with the Bill and Customer Number information. A copy of the receipt will be sent to the email address listed. You may change the email address here if needed. Make any necessary changes and click Continue.

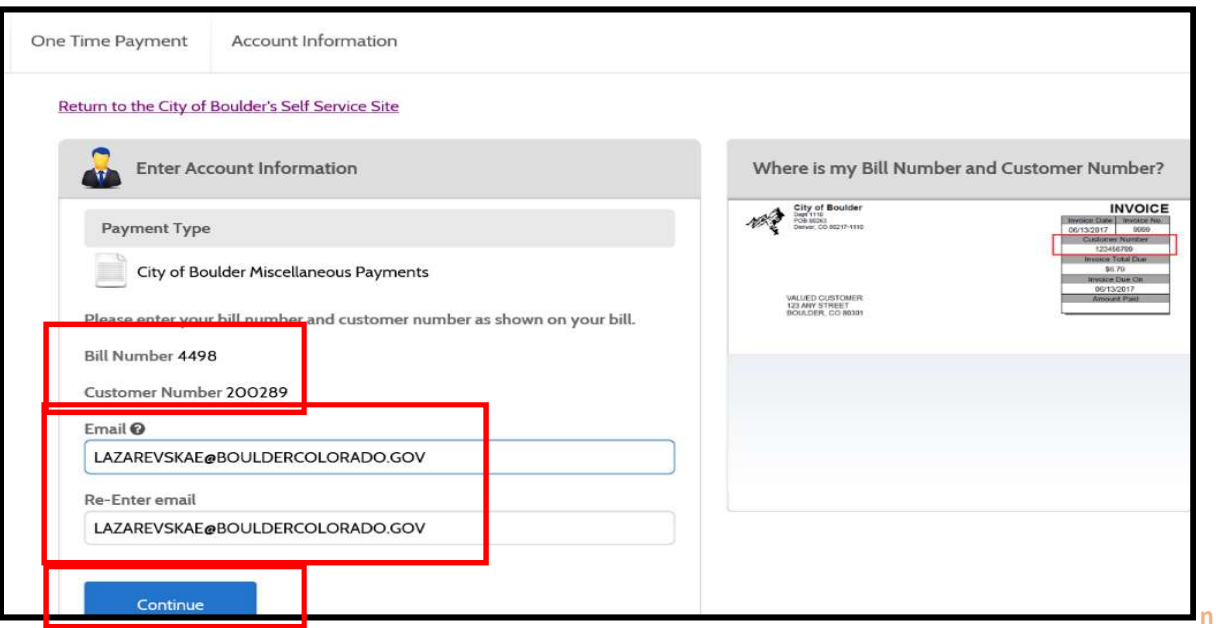

11. If paying by Debit or Credit card enter the required card information and click Continue. \*\*Please remember that all debit/credit card payments will be charged a 2.85% service fee.\*\*

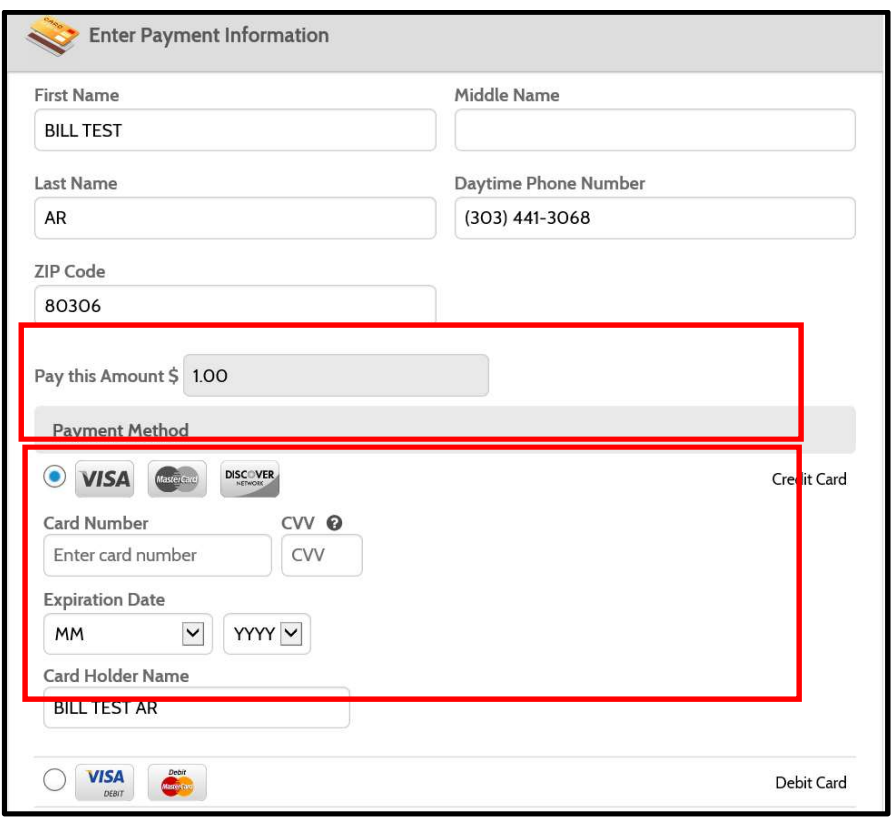

For eCheck payments enter the banking information for your checking or savings account. Make sure to select the check box labeled I Authorize ACH direct debit payment (ACH Debit) and click Continue. \*\*There is no fee if paying by eCheck.

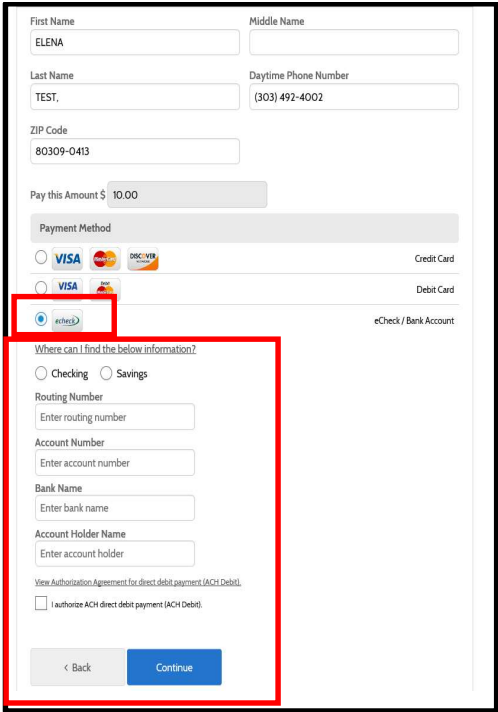

12. Confirm your Payment by checking the check box labeled, I agree...and then click Pay <\$amount>. If any changes are needed, click <Back.

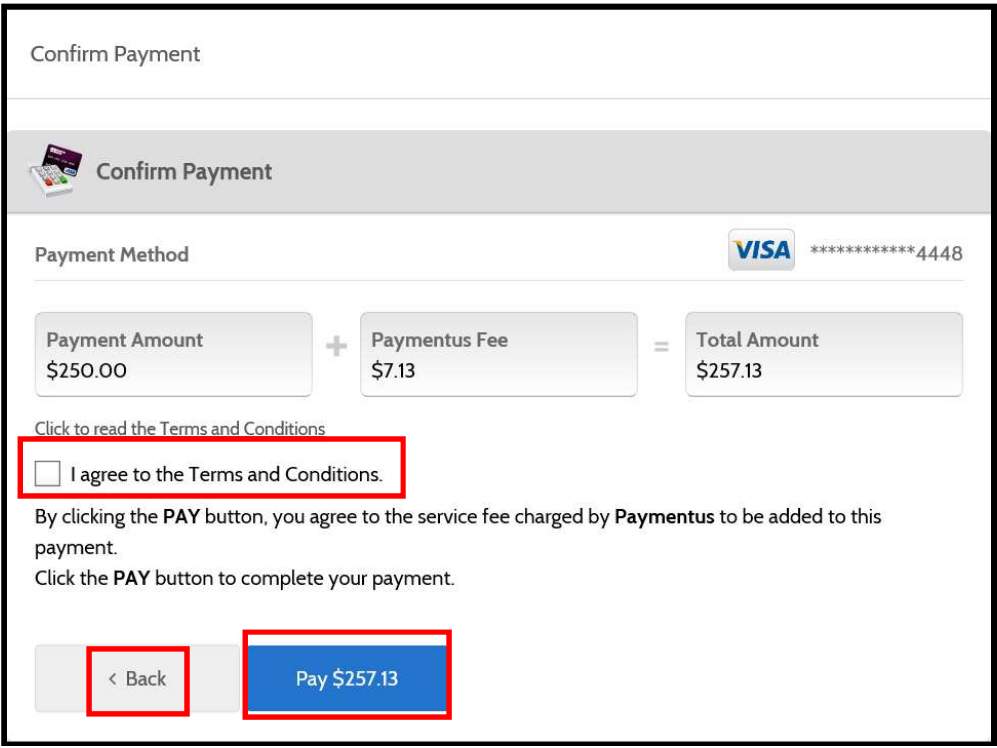

13. A Payment Receipt is generated showing your payment has been accepted. You are given the option to Print, Make Another Payment, or go Back to home.

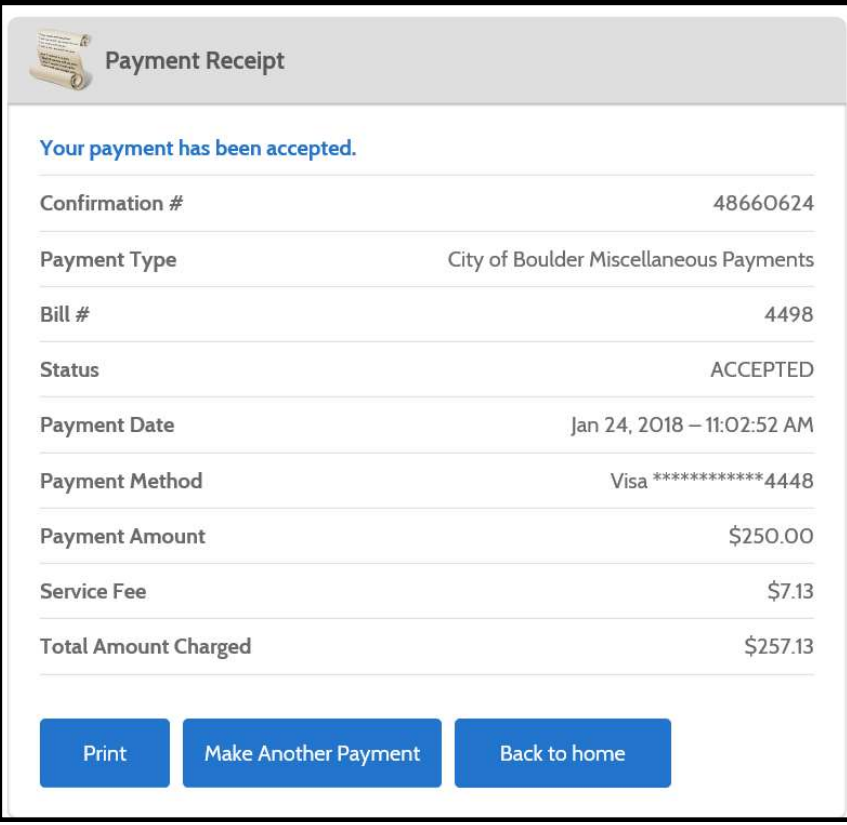

14. You will receive 2 receipts via email, one from the City of Boulder and the other from Paymentus. Please note: the confirmation number is unique within each system.

The payment amount on the City of Boulder receipt does not include the applicable service fee for payments made via debit/credit card. The Payment details show a separate payment amount for each bill number paid.

Dear ELENA TEST, This message confirms your online payment of \$11101.00 applied to the card provided number.

The confirmation number for this payment is 668004057.

## Payment details:

- 1. 2018 GENERAL BILLING & MISC CASH bill number 4688, payment amount: \$1000.00
- 2. 2018 GENERAL BILLING & MISC CASH bill number 4689, payment amount: \$10001.00
- 3. 2018 GENERAL BILLING & MISC CASH bill number 4693, payment amount: \$100.00

The Paymentus receipt includes the 2.85% service fee for debit/credit card payments in the total amount charged. If your payment is for more than one bill, the receipt only lists one bill number.

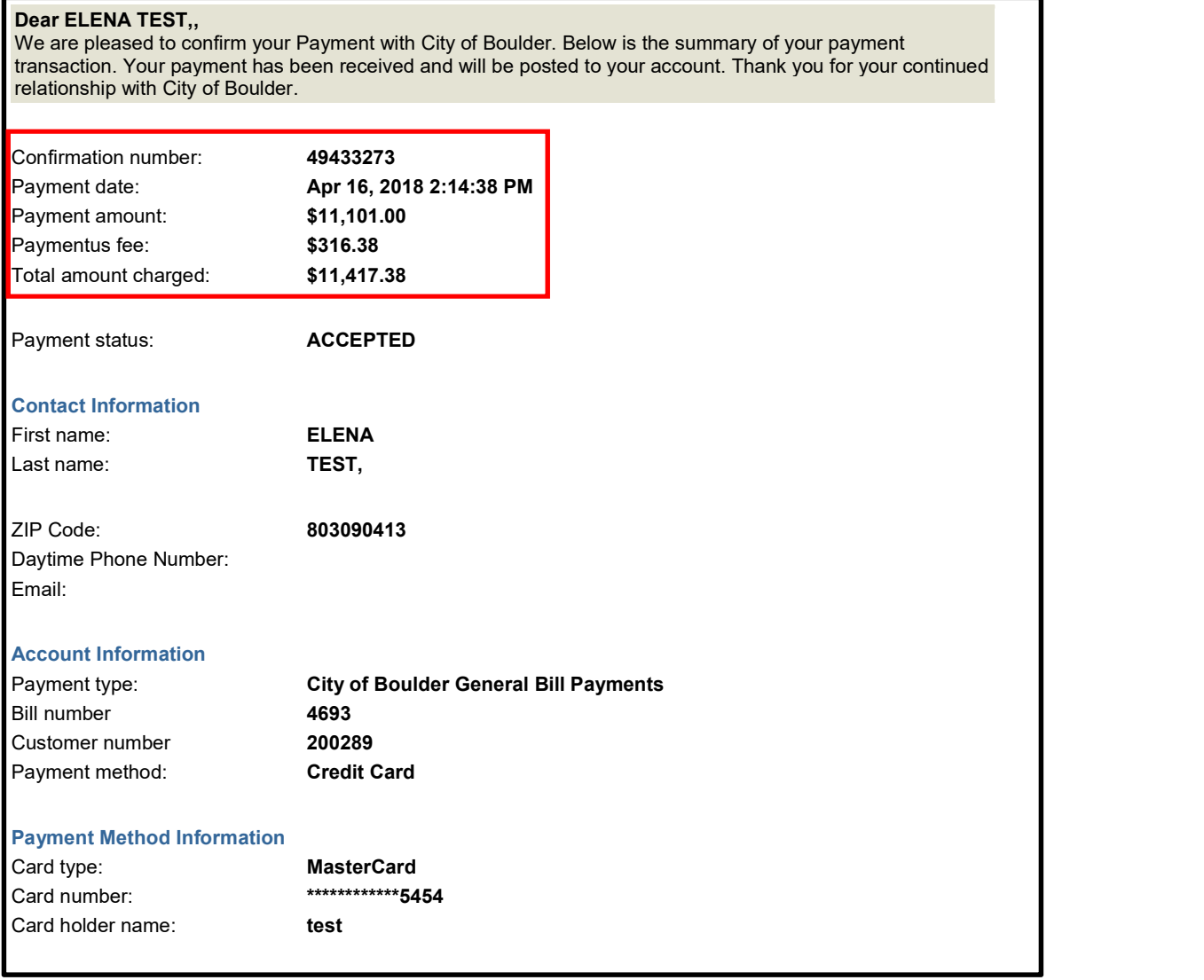

For help on this CSS portal, the City of Boulder Accounts Receivable team can be reached by clicking Contact Us to send an email to **AR-CSS@bouldercolorado.gov** or you may call 303-441-3068 for assistance during the hours 8:00 – 5:00 p.m., Monday – Friday.

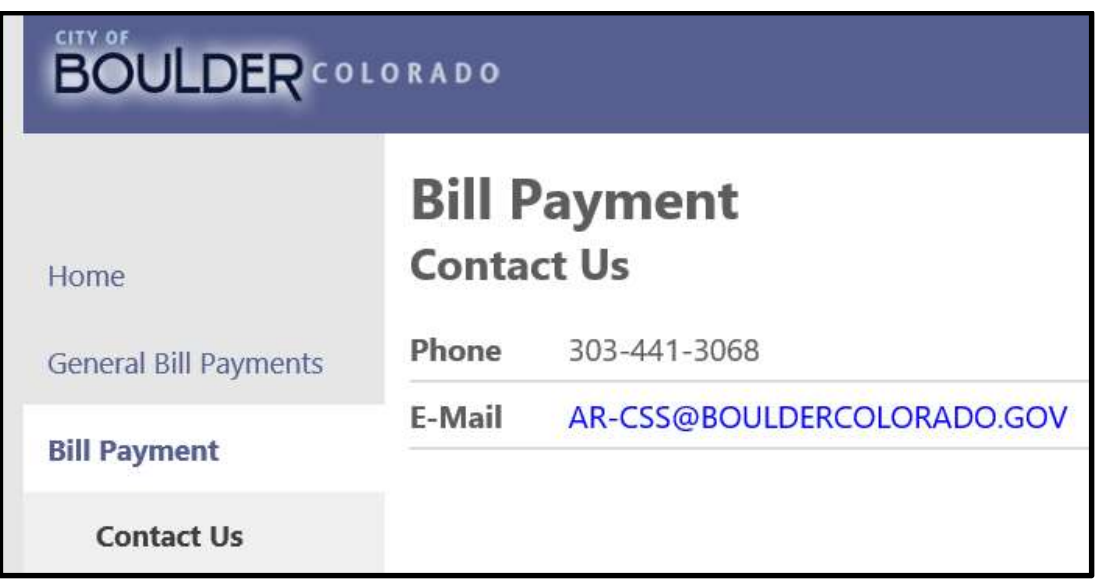